Guía de Solución de Problemas – Series dx2390, dx2400 y dx2450 Microtorre Business Desktop HP Compaq

© Copyright 2008 Hewlett-Packard Development Company, L.P. La información contenida en el presente documento está sujeta a cambios sin previo aviso.

Microsoft, Windows, y Windows Vista son marcas comerciales o marcas registradas de Microsoft Corporation en los Estados Unidos y/o en otros países.

Las únicas garantías para productos y servicios HP están establecidas en las declaraciones explícitas de garantía que acompañan a tales productos y servicios. Nada de lo que contiene este documento debe interpretarse como parte de una garantía adicional. HP no se responsabilizará por errores técnicos o editoriales ni por omisiones contenidas en el presente documento.

Este documento incluye información confidencial de propiedad protegida por las leyes de derechos de autor. Ninguna parte de este documento puede ser fotocopiada, reproducida o traducida a otro idioma sin el previo consentimiento por escrito de Hewlett-Packard Company.

#### **Guía de solución de problemas**

Business Desktop HP Compaq

Series dx2390, dx2400 y dx2450 Microtorre

Segunda edición: abril de 2008

Número de referencia del documento: 464057-162

## **Acerca de esta publicación**

- **A ¡ADVERTENCIA!** El texto presentado de esta forma indica que, si no se siguen las instrucciones, se pueden producir daños físicos o pérdida de la vida.
- **PRECAUCIÓN:** El texto presentado de esta forma indica que, si no se siguen las instrucciones, se pueden producir daños en la computadora o pérdida de información.
- **E** NOTA: El texto presentado de esta manera proporciona información importante complementaria.

# Tabla de contenido

### 1 Recursos de Diagnóstico de la Computadora

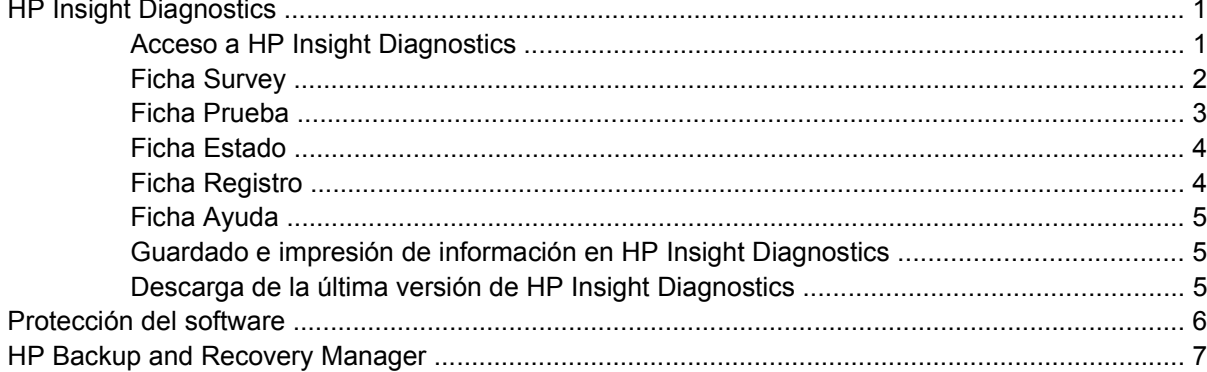

### 2 Solución de problemas

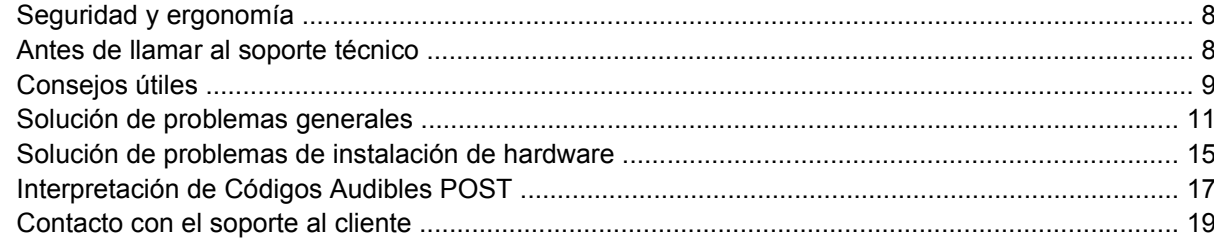

# <span id="page-6-0"></span>**1 Recursos de Diagnóstico de la Computadora**

# **HP Insight Diagnostics**

#### **EY NOTA:** HP Insight Diagnostics está incluido en el CD sólo con algunos modelos de computadora.

La utilidad HP Insight Diagnostics le permite visualizar información acerca de la configuración de hardware de la computadora y realizar pruebas de diagnóstico de hardware en los subsistemas de la computadora. La utilidad simplifica el eficaz proceso de identificación, diagnóstico y aislamiento de problemas de hardware.

La ficha Survey aparece cuando activa HP Insight Diagnostics. Esta ficha exhibe la actual Utilidad de Configuración. Desde la ficha Survey, es posible acceder a varias categorías de información acerca de la computadora. Otras fichas proporcionan información adicional, incluyendo herramientas de pruebas de diagnóstico y resultados de pruebas. La información de cada pantalla de la utilidad puede guardarse como un archivo html y almacenarse en un disquete o en el HP Drive Key USB.

Utilice HP Insight Diagnostics para determinar si el sistema reconoce todos los dispositivos instalados en la computadora y si ellos funcionan correctamente. La ejecución de pruebas es opcional aunque se recomienda realizarla después de instalar o conectar un nuevo dispositivo.

Es recomendable ejecutar pruebas, guardar los resultados de las pruebas e imprimirlas de modo que los informes impresos estén disponibles antes de hacer una llamada al Centro de soporte al cliente.

**EX NOTA:** Es posible que los dispositivos de terceros no sean detectados por HP Insight Diagnostics.

### **Acceso a HP Insight Diagnostics**

Para acceder HP Insight Diagnostics, usted debe crear un Conjunto de Discos de Recuperación y luego reiniciar con el CD que contenga la utilidad. También puede descargarse desde <http://www.hp.com>. Consulte [Descarga de la última versión de HP Insight Diagnostics en la página 5](#page-10-0) para obtener más información.

<span id="page-7-0"></span>**FY NOTA:** HP Insight Diagnostics está incluido como parte del Conjunto de Discos de Recuperación sólo con algunos modelos de computadora.

Si usted ya creó un Conjunto de Discos de Recuperación, inicie el siguiente procedimiento en el paso 4.

- **1.** Haga clic en **Inicio** > **Todos los programas** > **HP Backup and Recovery** > **HP Backup and Recovery Manager** para abrir el Asistente de Copia de Seguridad y Recuperación de HP, luego haga clic en **Siguiente**.
- **2.** Seleccione **Crear un Conjunto de Discos de Recuperación (Recomendado)** y haga clic en **Siguiente**.
- **3.** Siga las instrucciones en el asistente para crear un Conjunto de Discos de Recuperación.
- **4.** Utilice el Explorador de Windows para buscar en el Conjunto de Discos de Recuperación por el CD con el directorio **compaq\hpdiags**.
- **5.** Mientras está encendida la computadora, inserte el CD en la unidad óptica de la computadora.
- **6.** Cierre el sistema operativo y apague la computadora.
- **7.** Encienda la computadora. El sistema se iniciará por el CD.
- **ET NOTA:** Si el sistema no inicia por el CD en la unidad óptica, es posible que tenga que cambiar el orden de inicio en la Utilidad de Configuración (F10) de modo que el sistema intente iniciar por la unidad óptica antes de iniciar por la unidad de disco duro. Para obtener más información, consulte la *Guía de la Utilidad Computer Setup (F10)*.
- **8.** Seleccione el idioma apropiado y haga clic en **Continuar**.
- **EY NOTA:** Se recomienda que acepte el teclado predeterminado asignado para su idioma a menos que quiera probar su teclado específico.
- **9.** En la página de Contrato de licencia de usuario final, haga clic en **Aceptar** si está de acuerdo con sus términos. La utilidad HP Insight Diagnostics se inicia con la aparición de la ficha Survey.

### **Ficha Survey**

La ficha **Survey** exhibe importante información sobre la configuración del sistema.

En el campo **View level** (Nivel de visión), es posible seleccionar la vista **Resumen** para ver limitadamente los datos de configuración o seleccionar la vista **Avanzadas** para ver todos los datos de la categoría seleccionada.

En el campo **Categorías**, puede seleccionar las siguientes categorías de información a mostrar:

**Todos** — Ofrece una lista de todas las categorías de información acerca de la computadora.

**Visión general** — Ofrece una lista de la información general de la computadora.

**Arquitectura** — Proporciona información sobre el BIOS del sistema y los dispositivos PCI.

**Control de activos** — Exhibe nombres de productos, etiquetas de activos, números de serie del sistema e información del procesador.

**Comunicación** — Exhibe información acerca de las configuraciones de los puertos paralelos (LPT) y en serie (COM) de la computadora, así como de la información del controlador de red y USB.

<span id="page-8-0"></span>**Gráficos** — Exhibe información acerca del controlador de gráficos de la computadora.

**Dispositivos de entrada** — Exhibe información acerca del teclado, del mouse y de otros dispositivos de entrada conectados a la computadora.

**Memoria** — Exhibe información acerca de toda la memoria existente en la computadora. Esto incluye ranuras de memoria en la placa del sistema y los módulos de memoria instalados.

**Varios** — Exhibe la información de versión HP Insight Diagnostics, información de memoria de la Utilidad de Configuración (CMOS), los datos de la placa del sistema y los datos del BIOS de administración del sistema.

**Almacenamiento** — Exhibe la información acerca de los medios de almacenamiento conectados a la computadora. Esta lista incluye todos los discos fijos, unidades de disquete y unidades ópticas.

**Sistema** — Exhibe información sobre el modelo de la computadora, el procesador, el chasis y el BIOS, además de información sobre altavoces externos y el bus PCI.

### **Ficha Prueba**

La ficha Prueba le permite elegir entre las diversas partes del sistema para realizar pruebas. También es posible elegir el tipo y modo de prueba.

Existen tres tipos de pruebas a elegir:

- **Prueba rápida** Proporciona un script predeterminado donde se prueba una muestra de cada componente de hardware y no requiere intervención manual ni en el modo Sin Supervisión ni en el Interactivo.
- **Prueba completa** Proporciona un script predeterminado donde se prueba completamente cada componente de hardware. Existen más pruebas disponibles en el modo interactivo, pero éstas requieren de intervención del usuario.
- **Prueba personalizada** Proporciona la máxima flexibilidad en el control de las pruebas de un sistema. El modo prueba personalizada le permite seleccionar específicamente cuáles dispositivos, pruebas y parámetros de pruebas se ejecutarán.

Para cada tipo de prueba, existen dos modos de pruebas a elegir:

- **Modo interactivo** Le proporciona un control máximo del proceso de prueba. El software de diagnóstico le indicará la entrada de datos durante las pruebas que requieren su interacción. También es posible determinar si las pruebas pasaron o fallaron.
- **Modo desatendido** No exhibe solicitudes ni requiere interacción. Si se encuentran errores, éstos son exhibidos al finalizar la prueba.

Para iniciar las pruebas:

- **1.** Seleccione la ficha Prueba.
- **2.** Seleccione la lengüeta para el tipo de prueba que desea ejecutar: **Rápida**, **Completa**, o **Personalizada**.
- **3.** Seleccione la ficha **Modo de prueba**: **Interactivo** o **Desatendido**.
- **4.** Elija cómo desea ejecutar la prueba seleccionando **Número de bucles** o **Tiempo total de la prueba**. Al seleccionar la ejecución de la prueba en una cantidad especificada de ciclos, ingrese el número de bucles a realizar. Si desea realizar la prueba de diagnóstico por un periodo de tiempo especificado, ingrese la cantidad de tiempo en minutos.
- <span id="page-9-0"></span>**5.** Si realiza una prueba rápida o prueba completa, seleccione el dispositivo a probar en la lista desplegable. Si realiza una Prueba rápida, haga clic en el botón **Expandir** y seleccione los dispositivos a probar o haga clic en el botón **Verificar todos** para seleccionar todos los dispositivos.
- **6.** Haga clic en el botón **Comience la prueba** en la parte inferior derecha de la pantalla para comenzar la prueba. La ficha Estado, que le permite monitorear el progreso de la prueba, se exhibe automáticamente durante el proceso de pruebas. Cuando haya finalizado la prueba, la ficha Estado le exhibirá si el dispositivo pasó o falló.
- **7.** Si se encuentran errores, vaya a la ficha Registro y haga clic en **Registro de errores** para visualizar información más detallada y las acciones recomendadas.

### **Ficha Estado**

La ficha Estado exhibe el estado de las pruebas seleccionadas. También se exhibe el tipo de prueba ejecutada (**Rápida**, **Completa**, o **Personalizada**). La barra principal de progreso exhibe el porcentaje completo del actual conjunto de pruebas. Mientras las pruebas están en ejecución, se exhibirá el botón **Cancelar prueba** a ser utilizado si desea cancelar la prueba.

Después de haber completado la prueba, el botón **Cancelar prueba** será reemplazado con el botón **Repetir prueba**. El botón **Repetir prueba** volverá a realizar el último conjunto de pruebas ejecutadas. Esto le permitirá volver a ejecutar el conjunto de pruebas sin tener que reingresar los datos en la ficha Prueba.

La ficha Estado también exhibe:

- Los dispositivos que están siendo probados
- El estado de la prueba (en ejecución, aprobado o desaprobado) de cada dispositivo que se prueba
- El progreso general de la prueba de todos los dispositivos que se prueban
- El progreso de la prueba para cada dispositivo que se prueba
- Los tiempos transcurridos para cada dispositivo que se prueba

### **Ficha Registro**

La ficha Registro contiene una ficha **Registro de pruebas** y una ficha **Registro de errores**.

El **Registro de pruebas** exhibe todas las pruebas que han sido ejecutadas, la cantidad de veces de la ejecución, el número de veces en que hubo fallas en la prueba y el tiempo que llevó para finalizar cada prueba. El botón **Borrar registro de prueba** borrará el contenido del **registro de pruebas**.

El **registro de errores** exhibe las pruebas para dispositivos que hayan fallado durante las pruebas de diagnóstico e incluye las siguientes columnas de información.

- La sección **Dispositivo** muestra el dispositivo probado.
- La sección **Prueba** muestra el tipo de prueba en ejecución.
- La sección **Descripción** describe el error encontrado en la prueba de diagnóstico.
- **Se recomienda reparación** le recomendará una acción a realizar para resolver el error de hardware.
- <span id="page-10-0"></span>**Fallo en el recuento** es el número de veces que el dispositivo ha fallado una prueba.
- **Código de error** proporciona un código numérico para la falla. Los códigos de error son definidos en la ficha Ayuda.

El botón **Borrar registro de errores** borrará el contenido del registro de errores.

### **Ficha Ayuda**

La ficha Ayuda contiene la ficha **HP Insight Diagnostics**, una ficha **Código de error** y una ficha **Probar componentes**.

La ficha **HP Insight Diagnostics** contiene los tópicos de ayuda e incluye recursos de búsqueda e índice.

Los **Códigos de error** proporcionan una descripción de cada código numérico de error que aparezca en la ficha **Registro de errores** ubicada en la ficha **Registro**. Cada código tiene un error correspondiente **Descripción** y una acción **Se recomienda reparación** que debe ayudar a resolver el problema. Para encontrar rápidamente una descripción de código de error, ingrese el código en la casilla situada en la parte superior de la ficha y haga clic en el botón **Buscar códigos de error**.

La ficha **Probar componente** exhibe la información de nivel bajo sobre las pruebas que se ejecutan.

### **Guardado e impresión de información en HP Insight Diagnostics**

Es posible guardar la información exhibida en las fichas **Survey** y **Registro** de HP Insight Diagnostics en un disquete o en un HP Drive Key USB 2.0 (de 64 MB o superior). No es posible guardar en el disco duro. El sistema creará automáticamente un archivo html que tiene la misma apariencia que la información exhibida en la pantalla.

- **1.** Inserte un disquete o HP Drive Key USB 2.0 (la capacidad debe ser de 64 MB o superior). Los Drive Key USB 1.0 no son admitidos.
- **2.** Haga clic en **Guardar** en la parte inferior derecha de la pantalla.
- **3.** Seleccione **Guardar en disquete** o **Guardar en drive key USB**.
- **4.** Ingrese un nombre de archivo en la casilla **Nombre de archivo** y haga clic en el botón **Guardar**. Se guardará un archivo html en el disquete insertado o en el HP Drive Key USB.
	- **NOTA:** No retire el disquete o drive key USB hasta que vea un mensaje que indique que el archivo html ha sido escrito en el medio.
- **5.** Imprima la información desde el dispositivo de almacenamiento utilizado para guardarlo.
- **ET NOTA:** Para salir de HP Insight Diagnostics, haga clic en el botón Salir diagnóstico en la esquina superior izquierda de la pantalla, y luego extraiga el CD de la unidad óptica.

### **Descarga de la última versión de HP Insight Diagnostics**

- **1.** Visite<http://www.hp.com>.
- **2.** Haga clic en el enlace **Descargar controladores y software**.
- **3.** Escriba el número de su producto (por ejemplo, dx2400) en la casilla de texto y presione la tecla Intro.
- **4.** Seleccione su modelo específico de computadora.
- <span id="page-11-0"></span>**5.** Seleccione su sistema operativo.
- **6.** Haga clic en el enlace **Diagnóstics** (Diagnóstico).
- **7.** Seleccione **HP Insight Diagnostics Offline Edition**.
- **8.** Seleccione el idioma apropiado y haga clic en **Download** (Descargar).
- **NOTA:** La descarga incluye instrucciones sobre cómo crear el CD apto para inicio.

## **Protección del software**

Para proteger el software contra pérdidas o daños, debe mantener una copia de seguridad de todo el software del sistema, las aplicaciones y archivos relacionados almacenados en el disco duro. Para obtener instrucciones acerca de cómo realizar copias de seguridad de los archivos de datos, consulte la documentación del sistema operativo o de la utilidad de copias de seguridad.

# <span id="page-12-0"></span>**HP Backup and Recovery Manager**

El HP Backup and Recovery Manager (Administrador de Copia de Seguridad y Recuperación de HP) es una aplicación versátil y fácil de utilizar que le permite realizar copias de seguridad y recuperación de la unidad de disco duro primaria en la PC. La aplicación funciona en Windows para crear copias de seguridad de Windows, todas las aplicaciones, y todos los archivos de datos. Las copias de seguridad pueden ser programadas automáticamente en intervalos designados o pueden ser iniciadas manualmente. Archivos importantes pueden archivarse separadamente de copias de seguridad frecuentes.

HP Backup and Recovery Manager (Administrador de copia de seguridad y recuperación de HP) está instalado en la unidad C: y crea una Partición de Recuperación.

Puntos de Restauración y copias de seguridad de archivos pueden copiarse en discos de CD o DVD, mientras que todas las copias de seguridad pueden copiarse en la red o unidades de disco duro secundarias.

HP recomienda enfáticamente crear un conjunto de discos de recuperación inmediatamente antes de utilizar la computadora y programar copias de seguridad automáticas periódicas de puntos de recuperación.

Para crear un conjunto de discos de recuperación:

- **1.** Haga clic en **Inicio** > **Todos los programas** > **HP Backup and Recovery** > **HP Backup and Recovery Manager** para abrir el Asistente de Copia de Seguridad y Recuperación de HP, luego haga clic en **Siguiente**.
- **2.** Seleccione **Crear un Conjunto de Discos de Recuperación (Recomendado)** y haga clic en **Siguiente**.
- **3.** Siga las instrucciones del asistente.

Para obtener más información acerca del uso del HP Backup and Recovery Manager (Administrador de Copia de Seguridad y Recuperación de HP), consulte la *Guía del usuario del HP Backup and Recovery Manager* seleccionando **Inicio** > **Todos los programas** > **HP Backup and Recovery** > **Manual de HP Backup and Recovery Manager**.

**EX NOTA:** Es posible hacer un pedido del conjunto de discos de recuperación de HP llamando al centro de asistencia técnica HP. Visite el siguiente sitio web, selecionando su región, y haga clic en el enlace **Asistencia técnica después de la compra de productos** en el título **Contactar HP** para obtener el número telefónico del Centro de asistencia técnica para su región.

[http://welcome.hp.com/country/us/en/wwcontact\\_us.html](http://welcome.hp.com/country/us/en/wwcontact_us.html)

# <span id="page-13-0"></span>**2 Solución de problemas**

# **Seguridad y ergonomía**

**A ¡ADVERTENCIA!** El mal uso de la computadora o la falla en establecer un ambiente de trabajo seguro y cómodo puede provocar incomodidad o lesiones corporales serias. Consulte la *Guía de seguridad y ergonomía* disponible en el sitio Web en<http://www.hp.com/ergo> para obtener más información acerca de cómo elegir un espacio de trabajo y cómo crear un entorno de trabajo seguro y cómodo.

**¡ADVERTENCIA!** Piezas internas energizadas y con movimiento

Desconecte alimentación al equipo antes de extraer el gabinete.

Reemplace y asegure el gabinete antes de reenergizar el equipo.

## **Antes de llamar al soporte técnico**

Si experimenta problemas con la computadora, intente las soluciones adecuadas a continuación para tratar de aislar el problema exacto antes de llamar al soporte técnico.

- Ejecute la herramienta de diagnóstico HP.
- Ejecute la auto prueba de la unidad de disco duro en la utilidad de Configuración de la Computadora. Para obtener más información, consulte la *Guía de la Utilidad Computer Setup (F10)*.
- Escuche por una serie de sonidos provenientes de la computadora. Los sonidos son códigos de error que lo ayudarán a diagnosticar el problema. Consulte la sección [Interpretación de Códigos](#page-22-0) [Audibles POST en la página 17](#page-22-0) para interpretar los códigos.
- Si la pantalla está en blanco, enchufe el monitor a un puerto de video diferente en la computadora, si hay uno disponible. O, cambie el monitor por uno que sepa que funciona correctamente.
- Si está trabajando en red, conecte otro computadora con un cable diferente en la conexión de red. Puede haber un problema con el enchufe o cable de red.
- Si recientemente ha agregado hardware nuevo, extráigalo para verificar si la computadora funciona correctamente.
- Si recientemente ha instalado software nuevo, desinstálelo para verificar si la computadora funciona correctamente.
- Reinicie la computadora en modo de seguridad para verificar si reinicia sin todos los controladores cargados. Cuando reinicie el sistema operativo, utilice "Última configuración conocida".
- <span id="page-14-0"></span>Consulte el soporte técnico completo en línea en <http://www.hp.com/support>.
- Consulte la sección Consejos útiles en la página 9 de esta guía para obtener más sugerencias generales.

Para ayudarlo a resolver problemas en línea, HP Instant Support Professional Edition suministra diagnósticos de auto-resolución. Si usted necesita entrar en contacto con el soporte de HP, utilice el recurso de charla en línea del HP Instant Support Professional Edition. Acceda HP Instant Support Professional Edition en: <http://www.hp.com/go/ispe>.

Acceda al Centro de Soporte Comercial (BSC) en<http://www.hp.com/go/bizsupport> para obtener la más reciente información acerca de soporte en línea, software y controladores, notificación proactiva y la comunidad mundial de colegas y expertos de HP.

Si es necesario llamar al servicio de soporte técnico, asegúrese de tomar las siguientes medidas previas que garantizarán una óptima atención a su llamada:

- Póngase delante de su computadora cuando llame.
- Escriba el número de serie de la computadora y el número de identificación del producto y el número de serie del monitor antes de llamar.
- Dedique tiempo detectando el problema con el técnico de servicio.
- Extraiga todos los hardware que haya instalado recientemente al sistema.
- Desinstale todos los software que haya instalado recientemente.
- **EX NOTA:** Para obtener información de ventas y actualizaciones de la garantía (Care Packs), llame a su distribuidor o proveedor de servicio autorizado de HP.

# **Consejos útiles**

Si tiene algunos problemas menores con la computadora, el monitor o el software, consulte la siguiente lista de sugerencias generales antes de proceder con cualquier otra acción:

- Asegúrese de que la computadora y el monitor estén enchufados en una fuente de alimentación que funcione.
- Compruebe que el interruptor de selección de voltaje (algunos modelos) esté en el voltaje apropiado para su región (115 V ó 230 V).
- Verique si la computadora está encendida y si la luz de alimentación está encendida.
- Asegúrese de que el monitor esté encendido y de que la luz de alimentación verde del monitor esté encendida.
- Active los controles de brillo y contraste del monitor si éste está opaco.
- Mantenga presionada cualquier tecla. Si el sistema emite un sonido, el teclado debe estar funcionando correctamente.
- Revise todas las conexiones de cables para verificar si hay conexiones sueltas o incorrectas.
- Active la computadora presionando cualquier tecla del teclado o el botón de alimentación. Si el sistema permanece en el modo de suspensión por más de cuatro segundos, apague la computadora presionando el botón de alimentación durante por lo menos cuatro segundos, después presione el botón de alimentación otra vez para reiniciar la computadora. Si el sistema

no se apaga, desenchufe el cable de alimentación, espere unos segundos, después enchúfelo nuevamente. La computadora reiniciará, si el inicio automático después de una pérdida de energía, está configurado en la utilidad de configuración de la computadora. Si no se reinicia, presione el botón de alimentación para iniciar la computadora.

- Reconfigure la computadora después de instalar una tarjeta de expansión que no sea plug and play (conectar y usar) u otra opción.
- Asegúrese de que estén instalados todos los controladores de dispositivos necesarios. Por ejemplo, si está utilizando una impresora, necesita un controlador para ese modelo de impresora.
- Retire todos los medios aptos para inicio (disquete, CD o dispositivo USB) del sistema antes de encenderlo.
- Si ha instalado un sistema operativo distinto al sistema operativo instalado en fábrica, verifique que el sistema lo admita.
- Si el sistema tiene múltiples fuentes de video (adaptadores incorporados, PCI o PCI-Express) instaladas y un solo monitor, el monitor debe conectarse al conector del monitor en la fuente seleccionada como el adaptador VGA primario. Durante el inicio, los demás conectores del monitor se desactivan y en caso de que el monitor esté conectado a estos puertos, no podrá funcionar. Es posible seleccionar la fuente que será la fuente VGA predeterminada en la utilidad de configuración.
- **PRECAUCIÓN:** Cuando la computadora está conectado a una fuente de alimentación de CA, siempre hay voltaje aplicado a la placa del sistema. Debe desconectar el cable de alimentación de la energía antes de abrir la computadora con el fin de evitar que algún componente o la placa del sistema se dañen.

# <span id="page-16-0"></span>**Solución de problemas generales**

Es posible resolver fácilmente los problemas menores que se describen en esta sección. Si un problema persiste y no puede resolverlo usted mismo o no se siente seguro acerca de realizar la operación, póngase en contacto con un revendedor o servicio autorizado de HP.

#### **La computadora no enciende.**

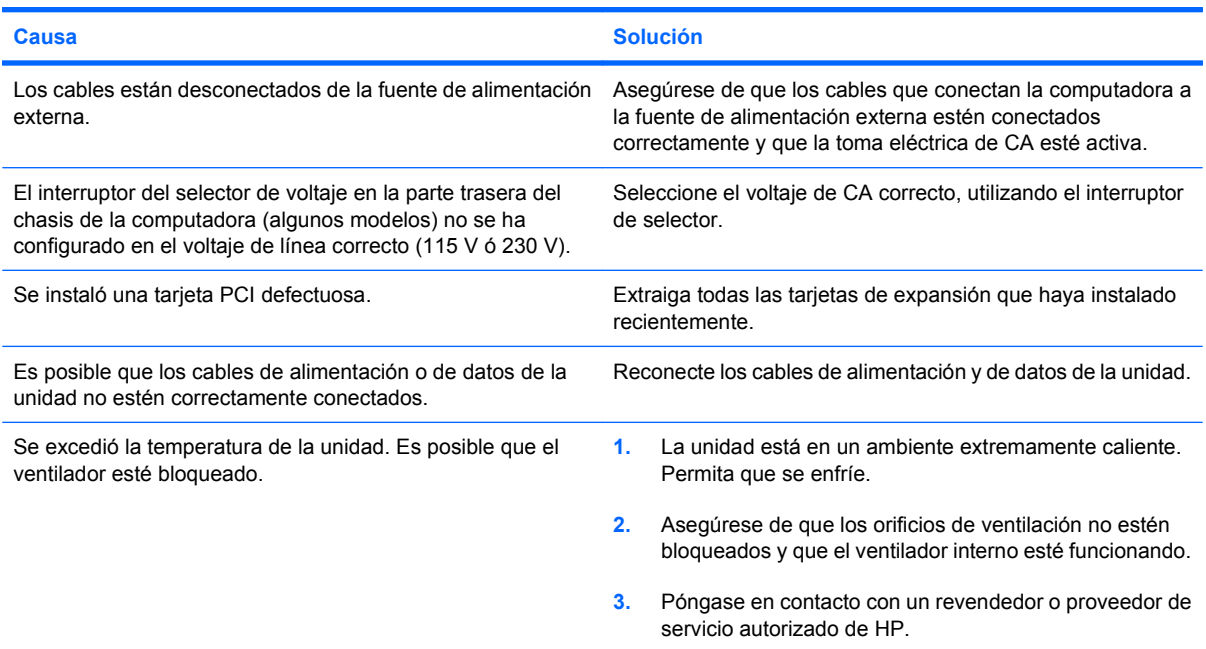

#### **La computadora parece bloqueada y no se apaga cuando se presiona el botón de alimentación.**

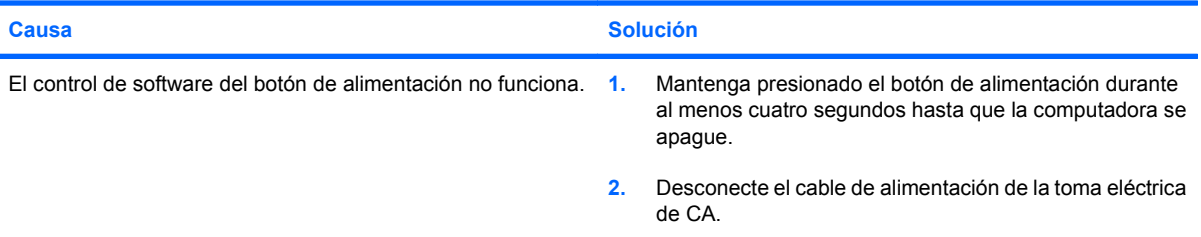

#### **La computadora no responde al teclado o mouse USB.**

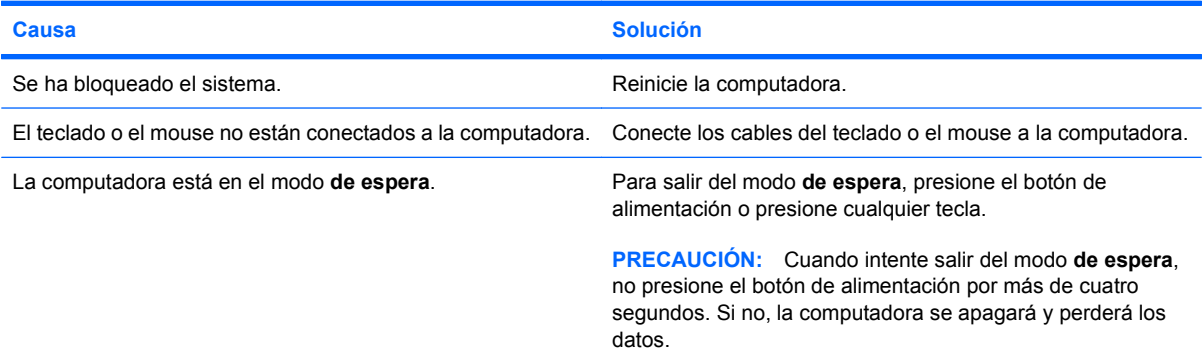

**La hora y fecha exhibidas en la computadora no son correctas.**

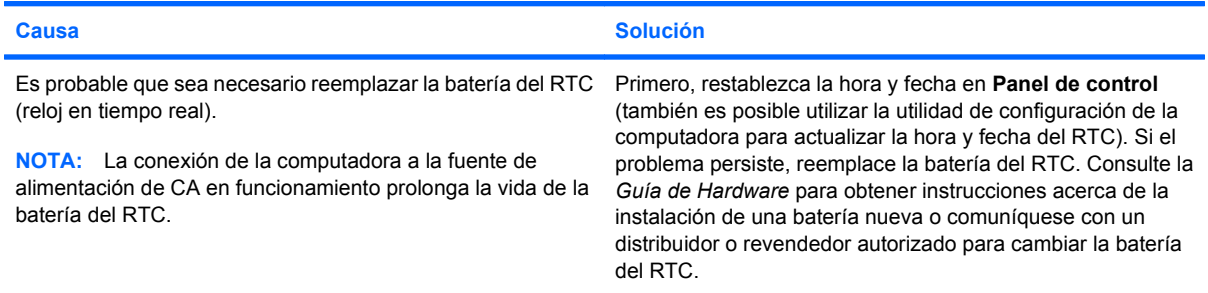

#### **El cursor no se mueve al utilizar las teclas de flecha del teclado numérico.**

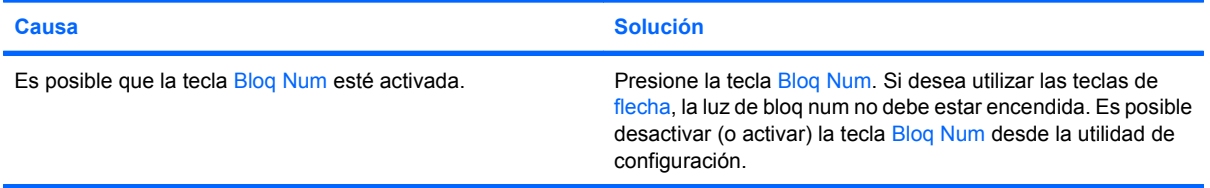

### **Se evidencia un bajo rendimiento.**

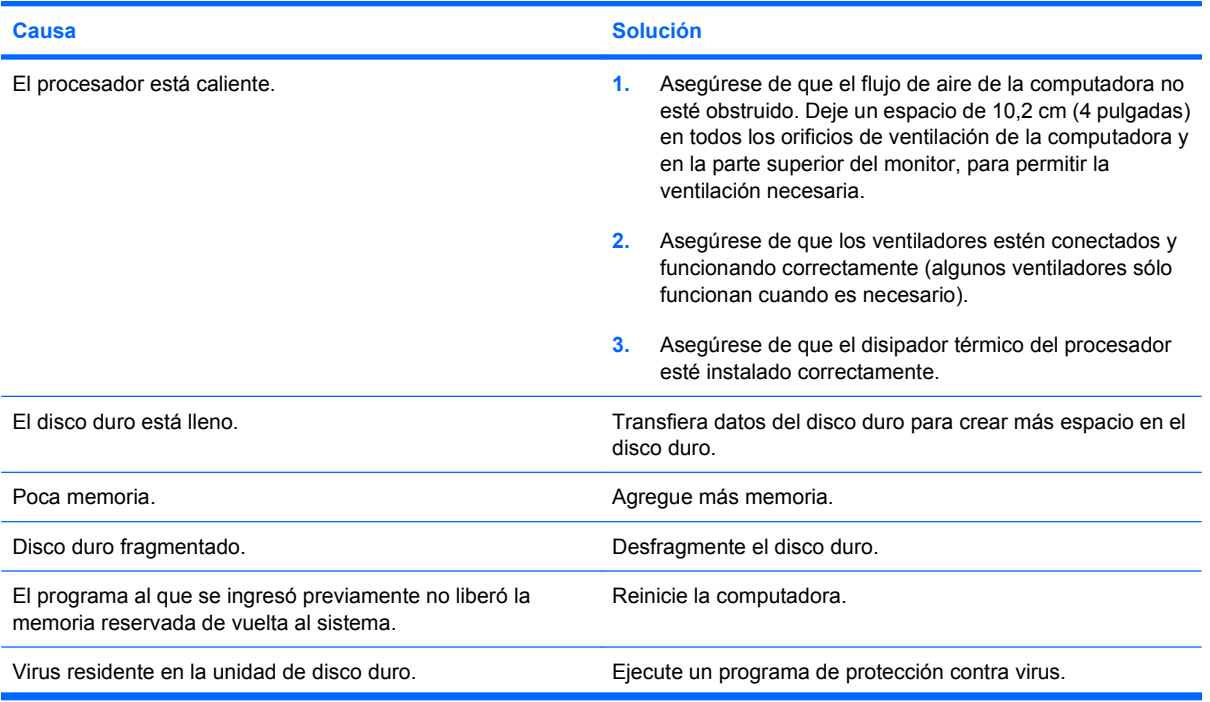

#### **Se evidencia un bajo rendimiento.**

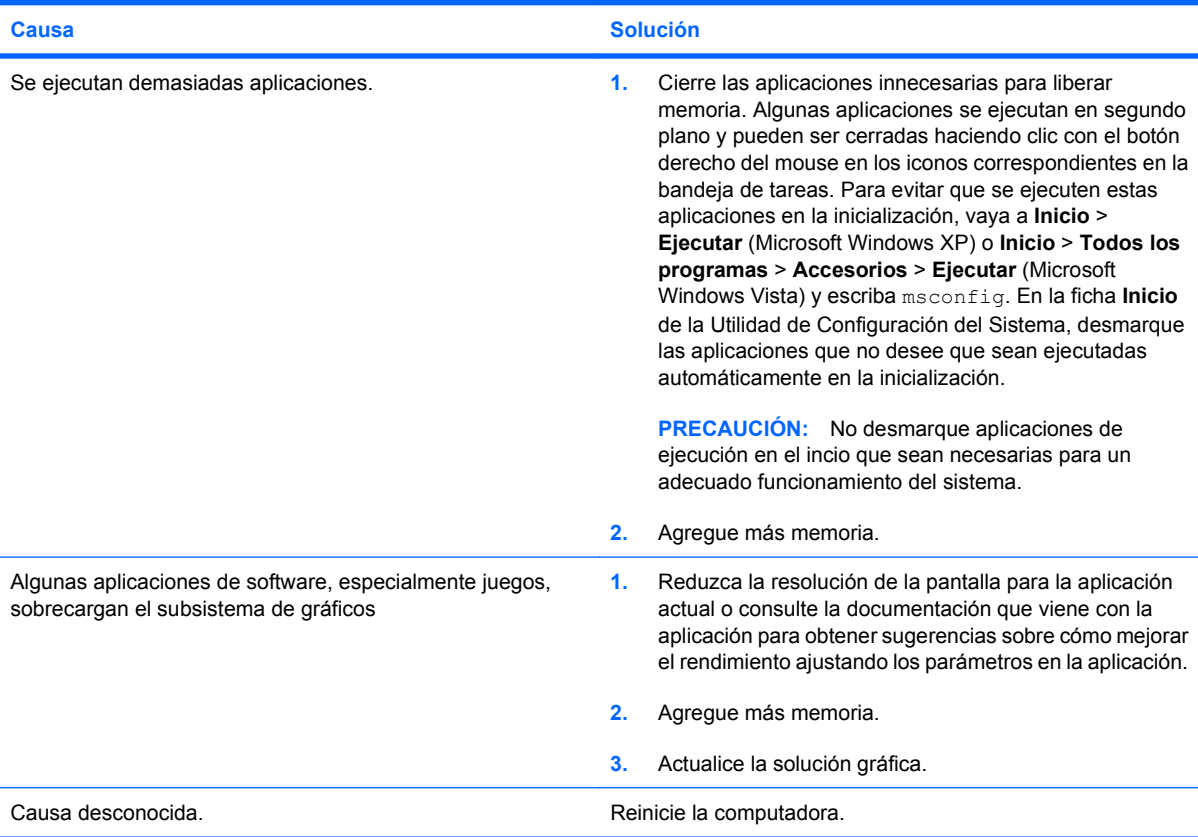

#### **Pantalla en blanco (no hay video).**

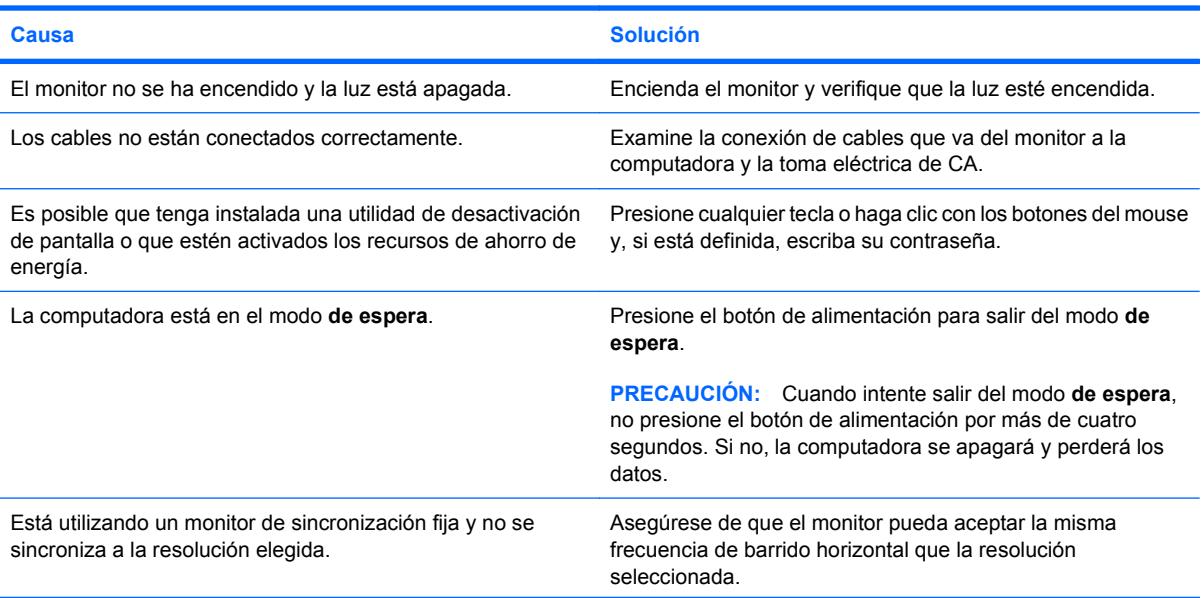

#### **Pantalla en blanco (no hay video).**

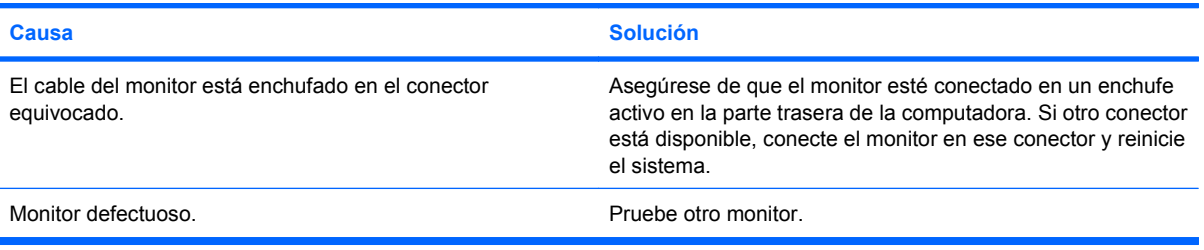

### **La computadora emite sonidos y no inicia.**

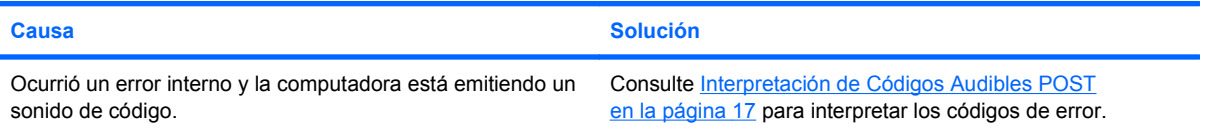

# <span id="page-20-0"></span>**Solución de problemas de instalación de hardware**

Es posible que necesite reconfigurar la computadora cuando agregue o extraiga hardware, como una unidad adicional o una tarjeta de expansión. Si instala un dispositivo plug and play (conectar y usar), el sistema operativo Windows reconocerá automáticamente el dispositivo y configurará la computadora. Si instala un dispositivo que no sea plug and play (conectar y usar), debe reconfigurar la computadora después de terminar la instalación del nuevo hardware. En el sistema operativo Windows, utilice el **Asistente para agregar hardware** y siga las instrucciones que aparecen en pantalla.

**¡ADVERTENCIA!** Cuando la computadora está enchufada a una fuente de alimentación de CA, siempre se aplica voltaje a la placa del sistema. Para reducir el riesgo de lesiones corporales provocadas por descarga eléctrica o quemaduras, asegúrese de desconectar el cable de alimentación de la toma eléctrica de CA y permita que los componentes internos del sistema se enfríen antes de tocarlos.

Busque por luces en la placa del sistema. Si la luz está encendida, el sistema tiene alimentación. Apague la computadora y desconecte el cable de alimentación antes de proceder.

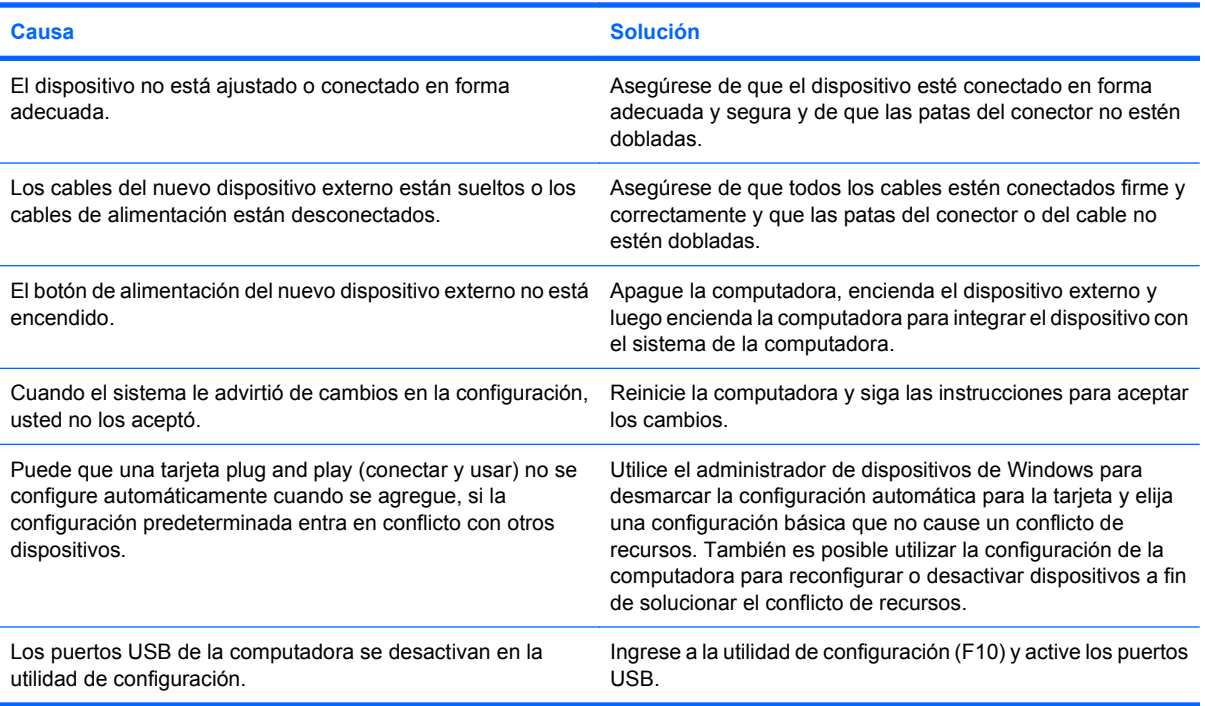

#### **Un nuevo dispositivo no es reconocido como parte del sistema.**

**La computadora no se inicia.**

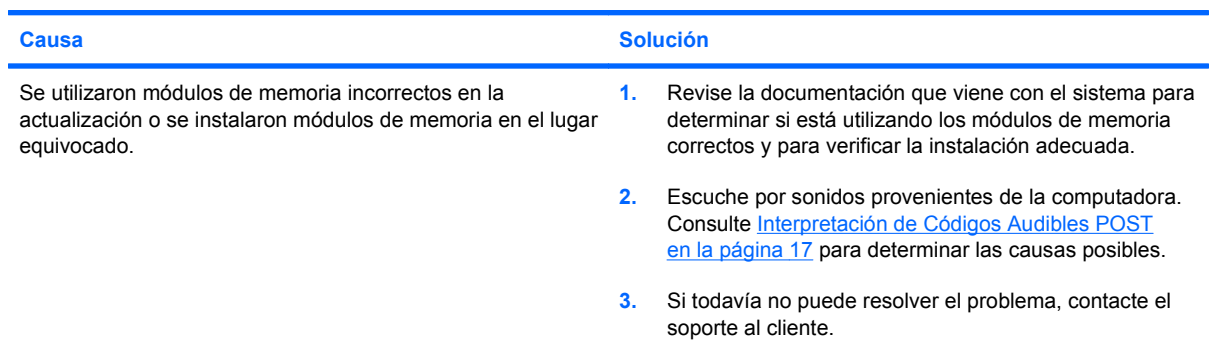

# <span id="page-22-0"></span>**Interpretación de Códigos Audibles POST**

Esta sección abarca los códigos audibles que pueden surgir antes o durante POST que no están necesariamente asociados a ellos un código de error o mensaje de texto.

**¡ADVERTENCIA!** Cuando la computadora está enchufada a una fuente de alimentación de CA, siempre se aplica voltaje a la placa del sistema. Para reducir el riesgo de lesiones corporales provocados por descarga eléctrica y/o quemaduras, asegúrese de desconectar el cable de alimentación de la toma eléctrica de CA y permita que los componentes internos del sistema se enfríen antes de tocarlos.

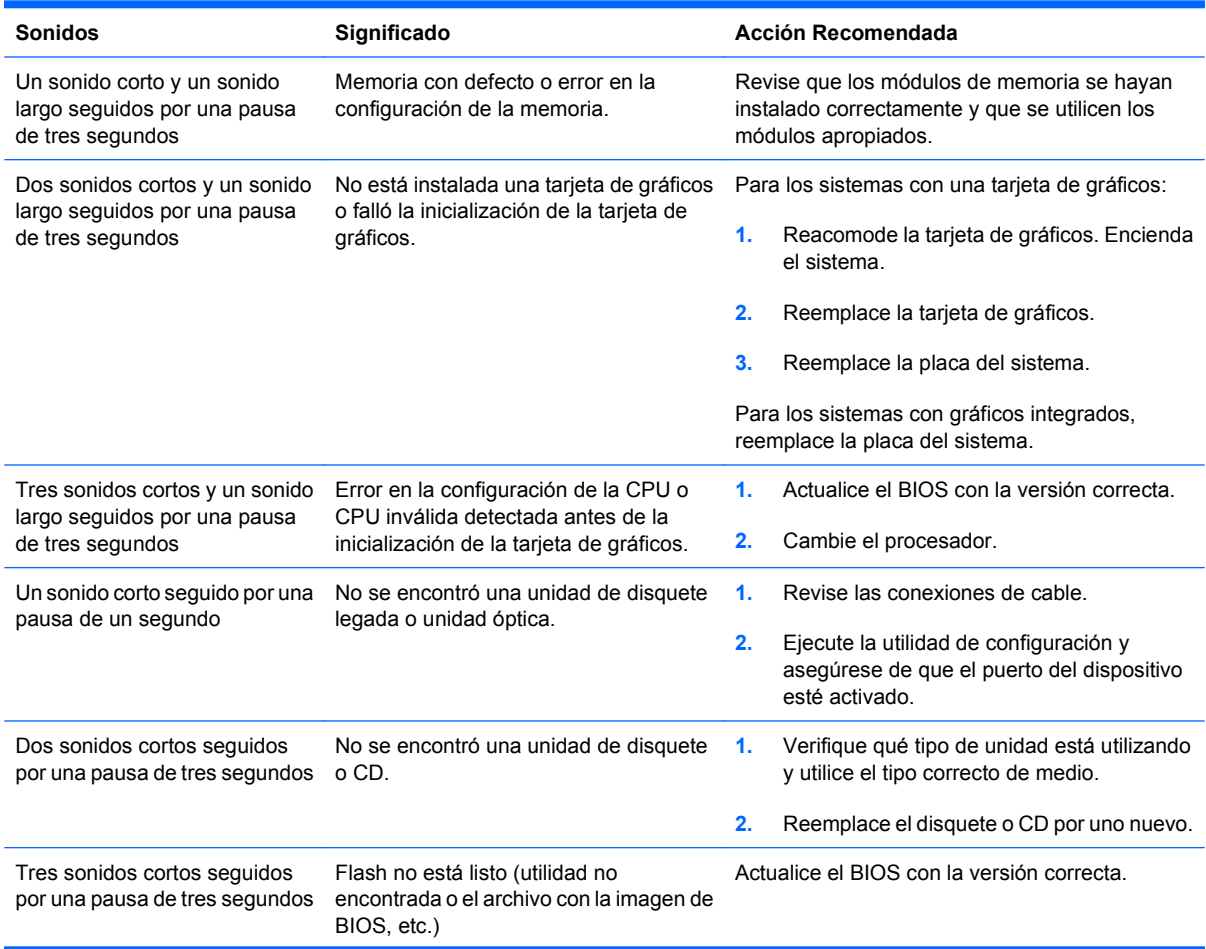

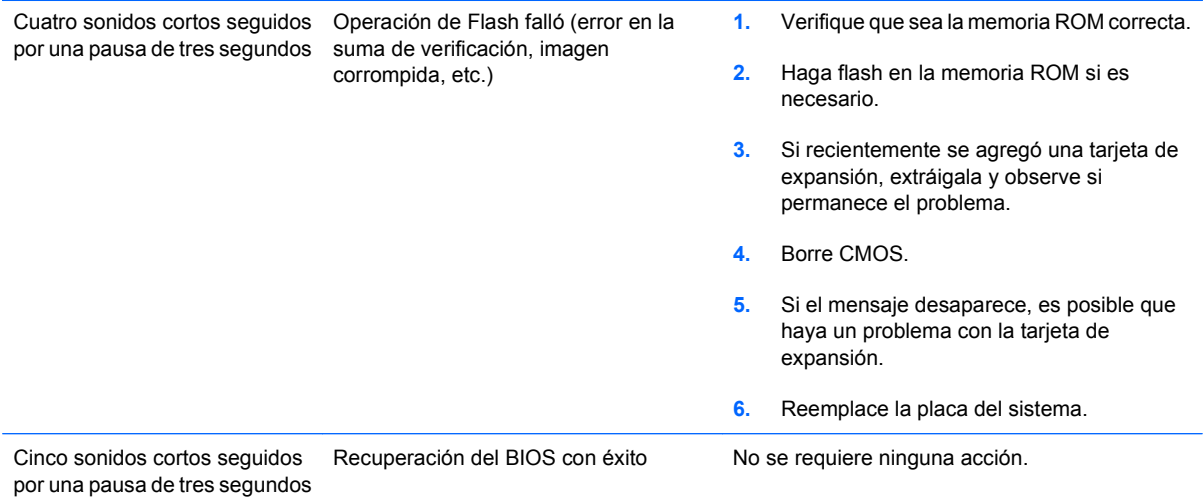

# <span id="page-24-0"></span>**Contacto con el soporte al cliente**

Para obtener ayuda y servicio técnico, comuníquese con el revendedor o distribuidor autorizado. Para ubicar el revendedor o distribuidor autorizado más cercano, visite <http://www.hp.com>.

**NOTA:** Si lleva la computadora a un representante, distribuidor o proveedor de servicio autorizado para reparación, no se olvide de proporcionar las contraseñas tanto de configuración como de inicio, si es que las ha establecido.

Consulte el número listado en la garantía o en la guía *Support Telephone Numbers* para obtener asistencia técnica.